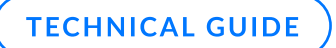

# How to use GFI LanGuard with a pay-per-scan license

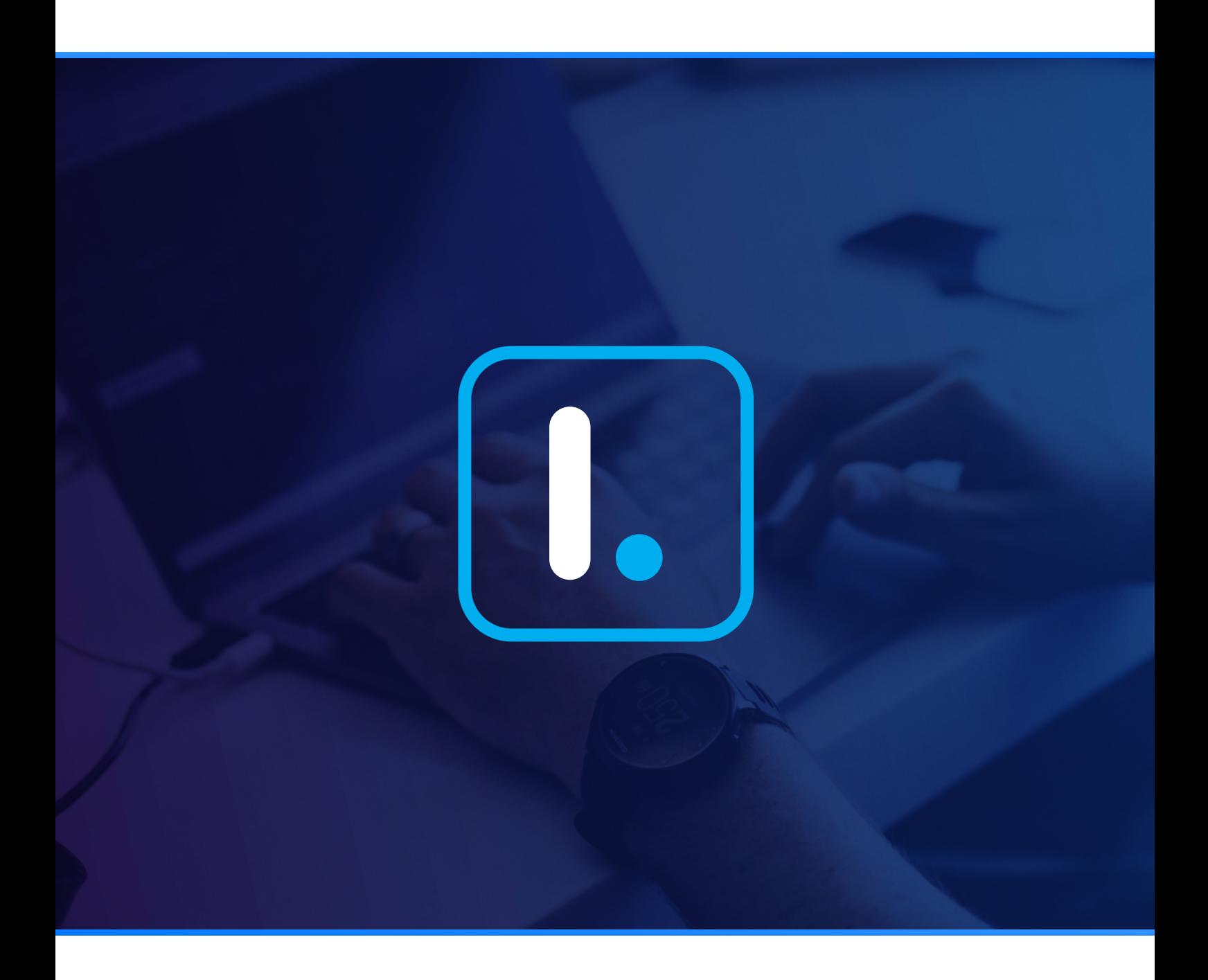

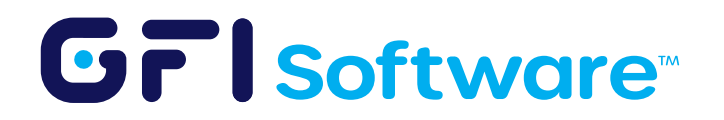

# Introduction

Welcome to this technical guide for Managed Service Providers (MSPs) and IT administrators. This guide focuses on using GFI LanGuard effectively under the "Pay-Per-Scan" or "MSP License" model. The key takeaway is the importance of conducting a single scan for all nodes to optimize costs. By following this guide, you'll avoid the common mistake of incurring multiple charges for individual scans, thus maximizing your cost efficiency.

## Adding Nodes to GFI LanGuard

In the dashboard, under Common Tasks, click on "Add more computers".

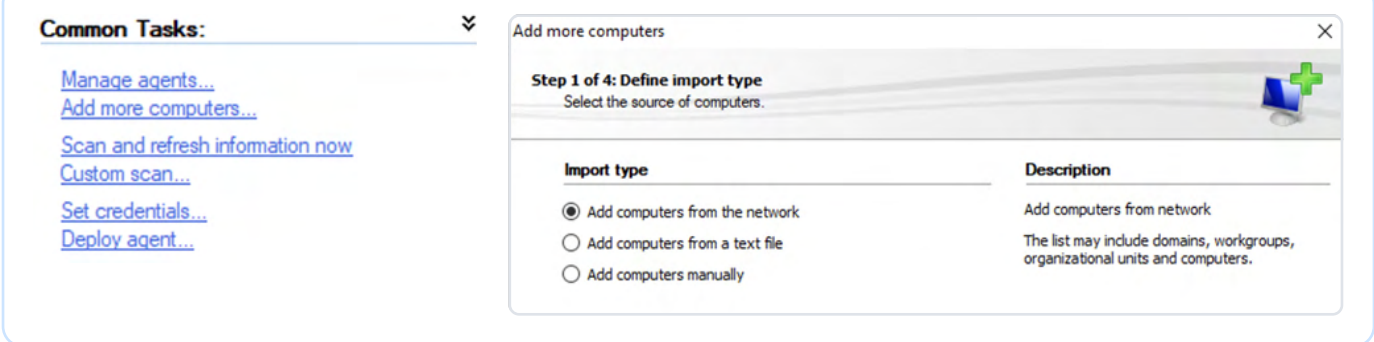

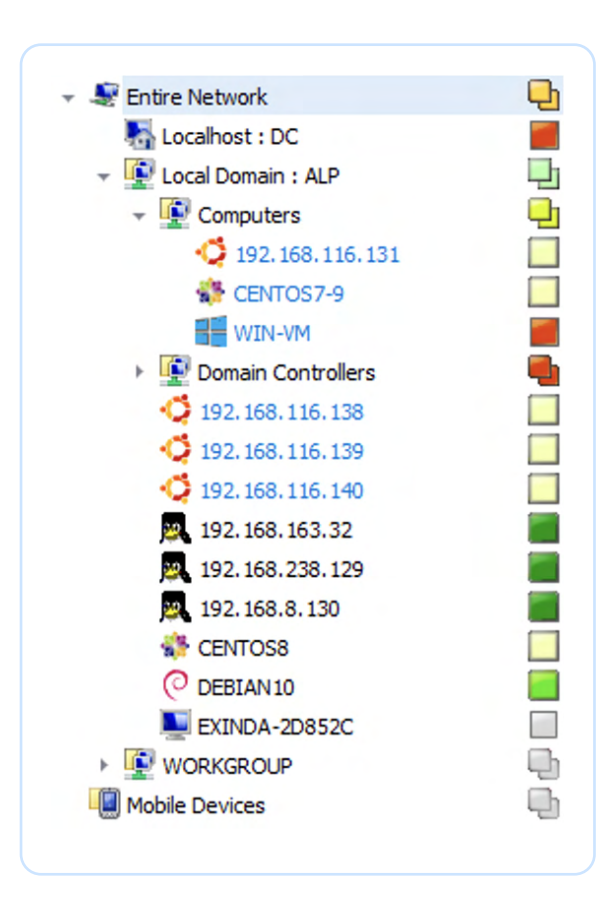

Using your preferred method from the above three, add all the nodes you plan to audit or scan using GFI LanGuard. After adding all the nodes, the network tree will appear similar to the image on the left.

### **GFI** software

#### Prerequisites for scanning nodes

Before initiating a scan, please ensure that the right permissions and settings are configured to allow GFI LanGuard to scan the nodes. We cover these in detail in our [technical guide on how to](https://www.gfi.com/download_file/69fafb06-23ea-4148-9efc-0c5481646cef/4963)  [set up a LanGuard server.](https://www.gfi.com/download_file/69fafb06-23ea-4148-9efc-0c5481646cef/4963)

Note: GFI has also created two scripts to automatically enable the needed permissions on the nodes and roll back changes once the audit is complete. Please feel free to [use them](https://www.gfi.com/download_file/7084e4c3-0783-4f30-9227-7766511228e2/4963) per your preference.

## Adding Nodes to GFI LanGuard

 $\triangle$  Important: You must scan ALL nodes under a single scan to avoid being charged for each scan.

There are three ways in which you can initiate a scan:

#### <sup>1</sup> Directly from the dashboard

Right-click on "Entire Network" > Scan > Custom Scan. This will take you to Scan Wizard.

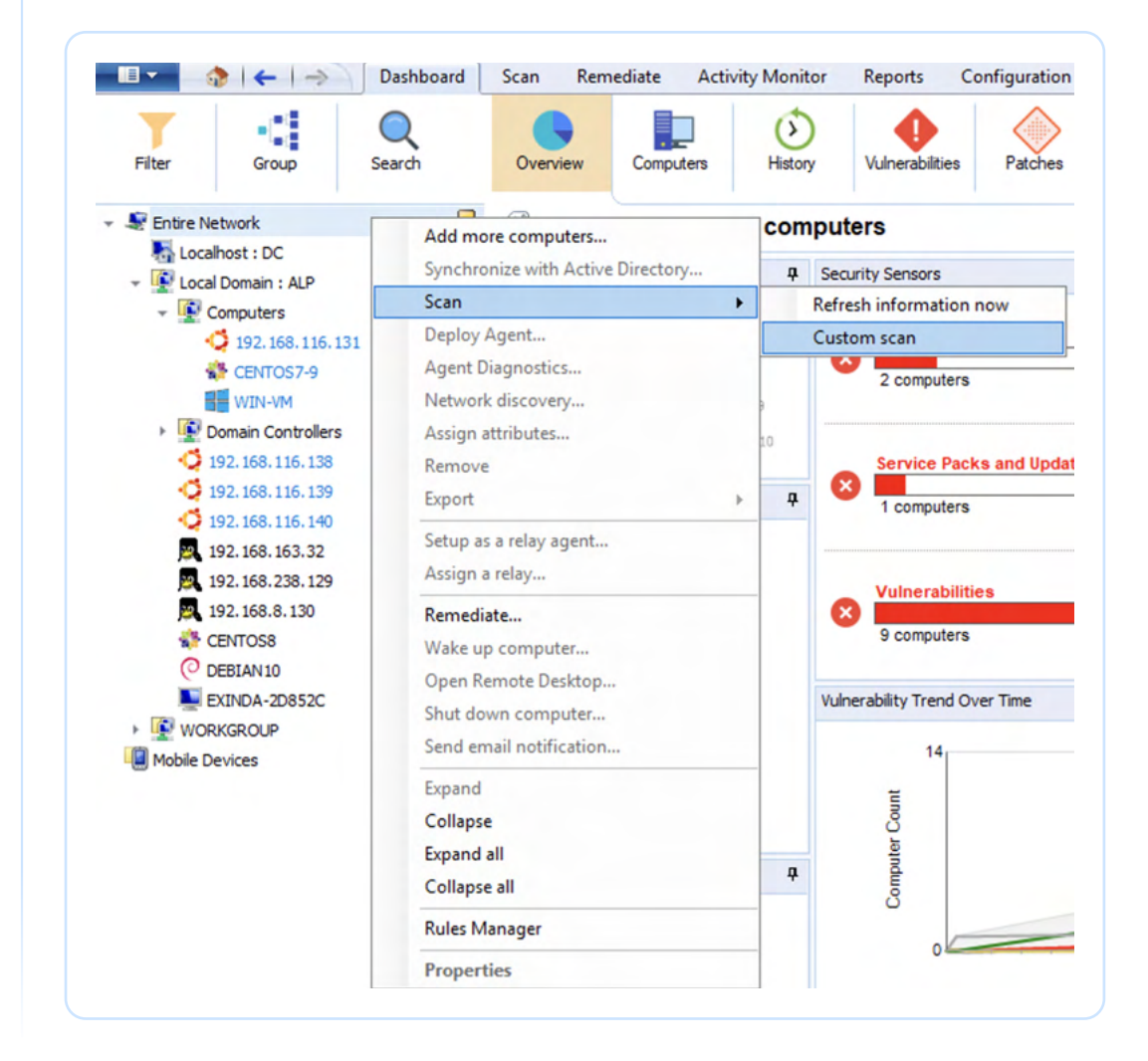

 $\triangle$  Important: If you click on a single PC or segment of your network (e.g. domain controllers), only that part will be scanned (see image below). Therefore, please ensure "Entire Network" is selected.

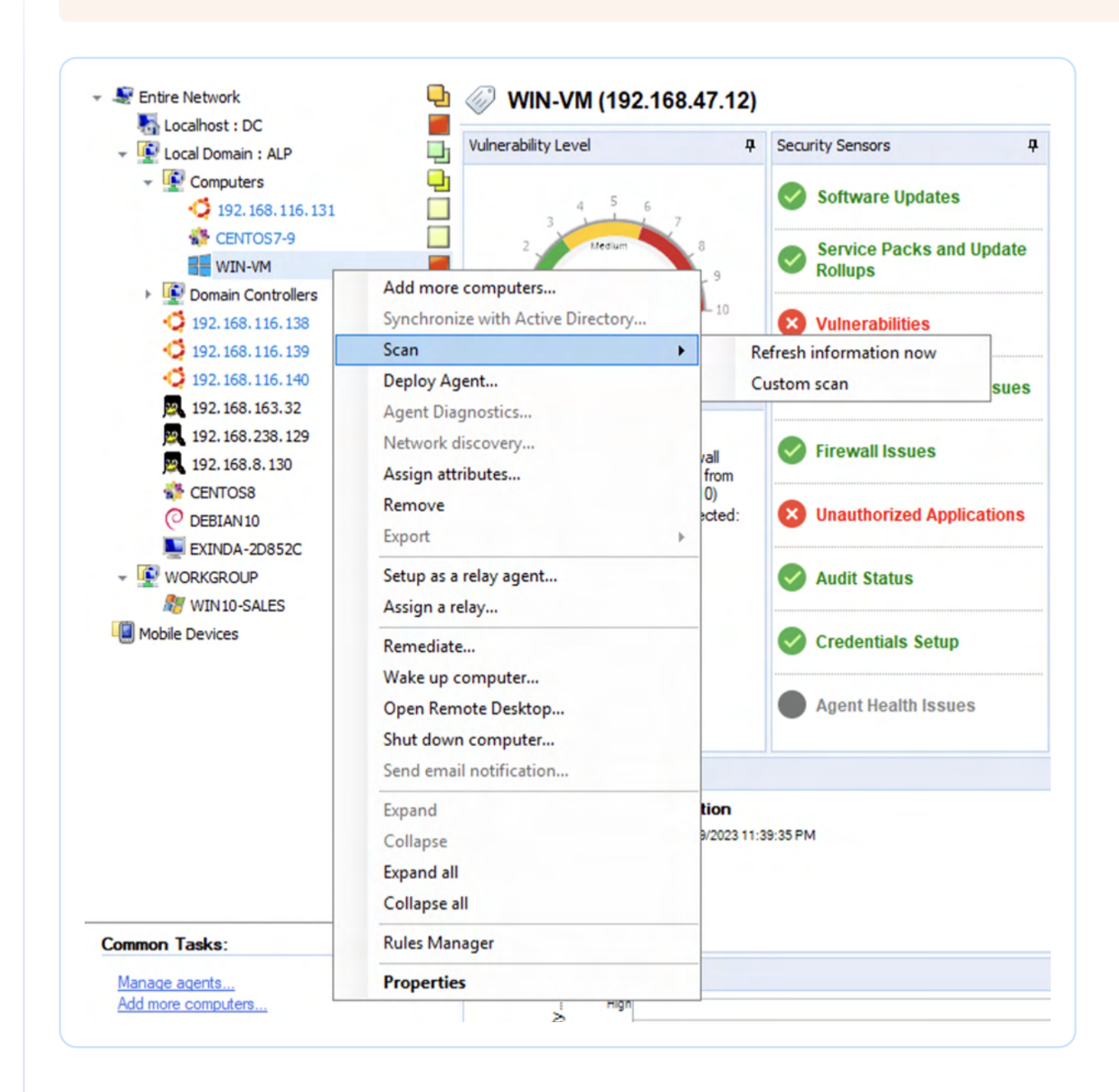

#### <sup>2</sup> Using the "Scan" tab directly

Navigate to the "Scan" tab in the console. Adjust the Scan target to include all the nodes you would like to audit. Select the scanning profile you would like to use and initiate the scan.

 $\triangle$  Important: Please ensure all prerequisites for scanning the nodes are fulfilled to avoid incomplete or failed scans.

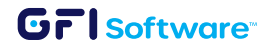

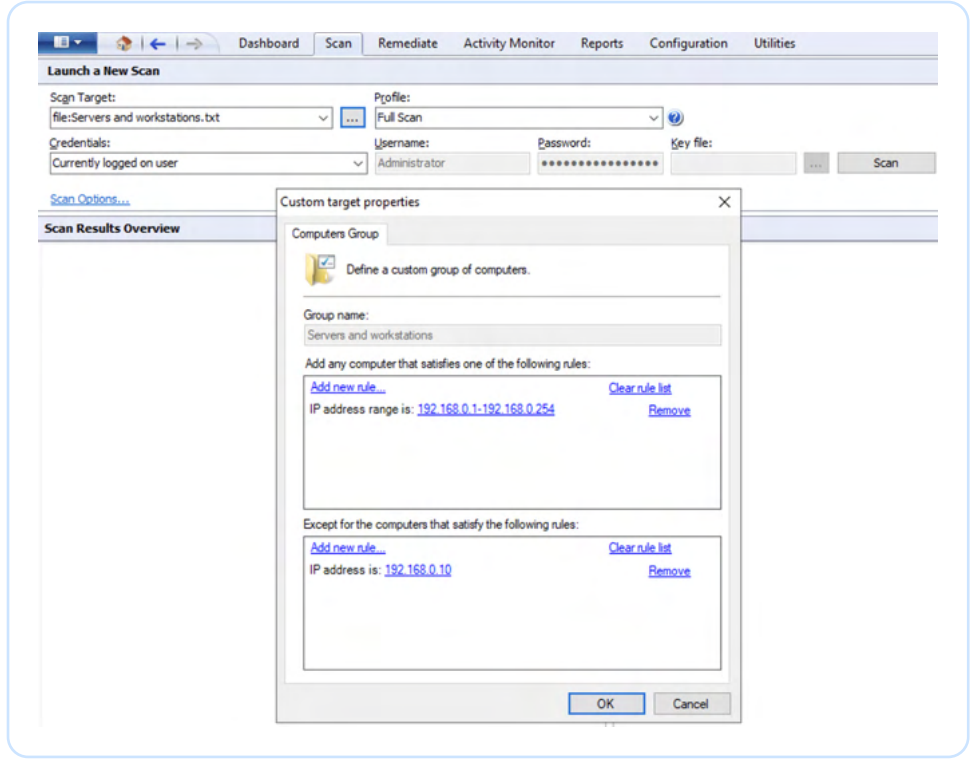

#### <sup>3</sup> Through a "scheduled" scan

Navigate to the "Configuration" tab in the console > Scheduled Scans > Add new scan. This will take you through a wizard to add a scheduled scan. Please ensure to add all nodes you wish to audit in a single scheduled scan.

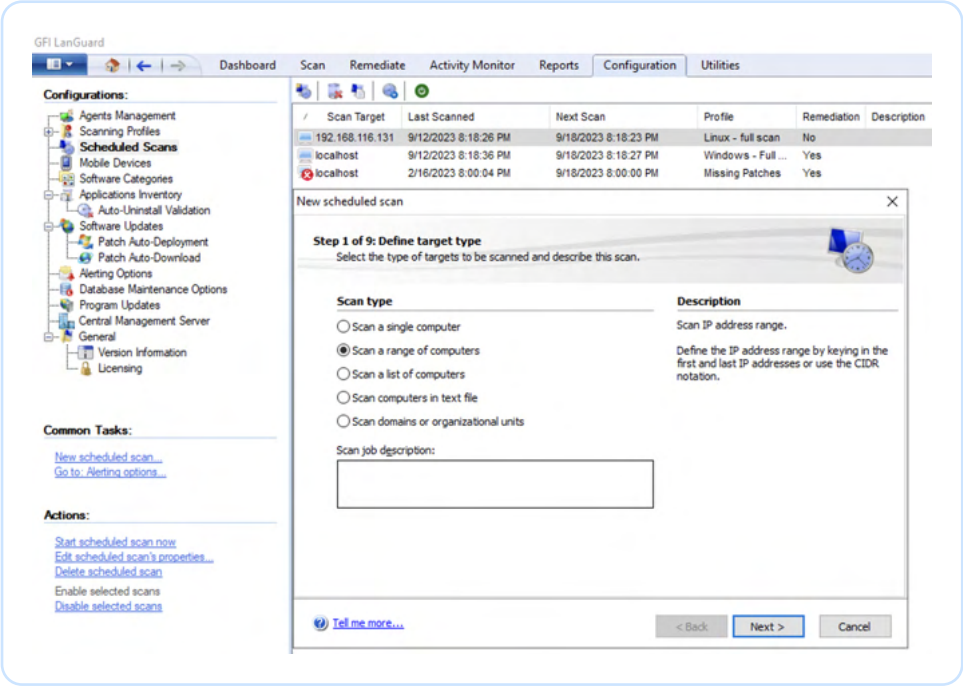

Disclaimer: The license is 'pay-per-scan' which means you are charged for each scan you initiate. Please ensure that you do not run scans individually on each node.

# **Conclusion**

By following this guide, you'll ensure that you're using GFI LanGuard in the most cost-effective manner under the "Pay-Per-Scan" or "MSP License." If you have any questions, please do not hesitate to contact us at [sales@gfi.com.](mailto:sales@gfi.com)

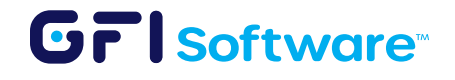